## 5 ASCII LOAD

## **Accessing the ASCII-Load Application**

The purpose of the ASCII-Load application is to electronically upload data from a data file to the UIRR system, thus eliminating the need to manually enter data. See Appendix B for ASCII-Load file specifications.

To access the ASCII-Load application, choose the UI Required Reports - JAM Version. In the UI Required Reports - JAM Release 4.0 menu, click on Load Report Data From ASCII File, as shown in Figure 5.1.

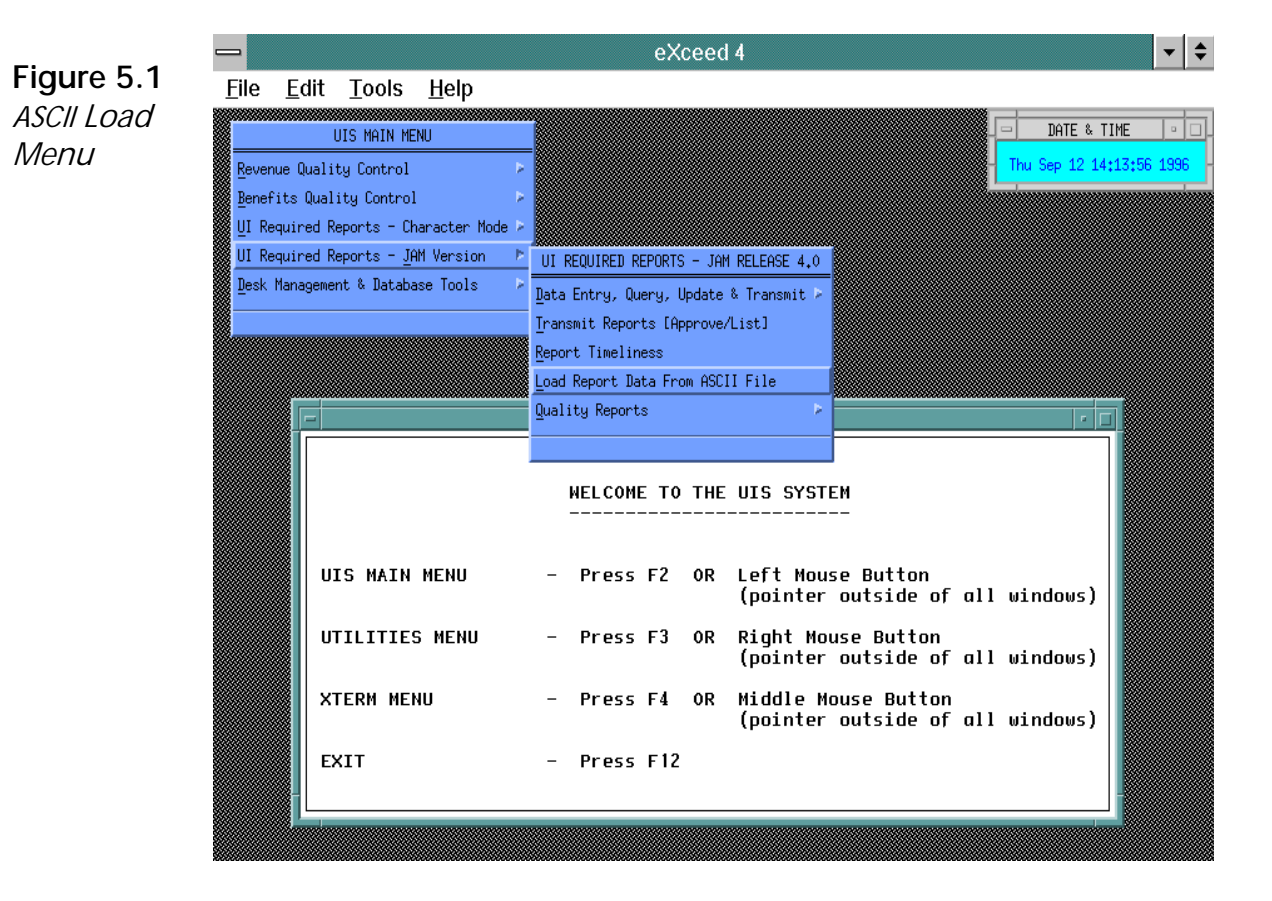

## **ASCII-Load Utility Screen**

The ASCII-Load Utility screen appears, as shown in Figure 5.2.

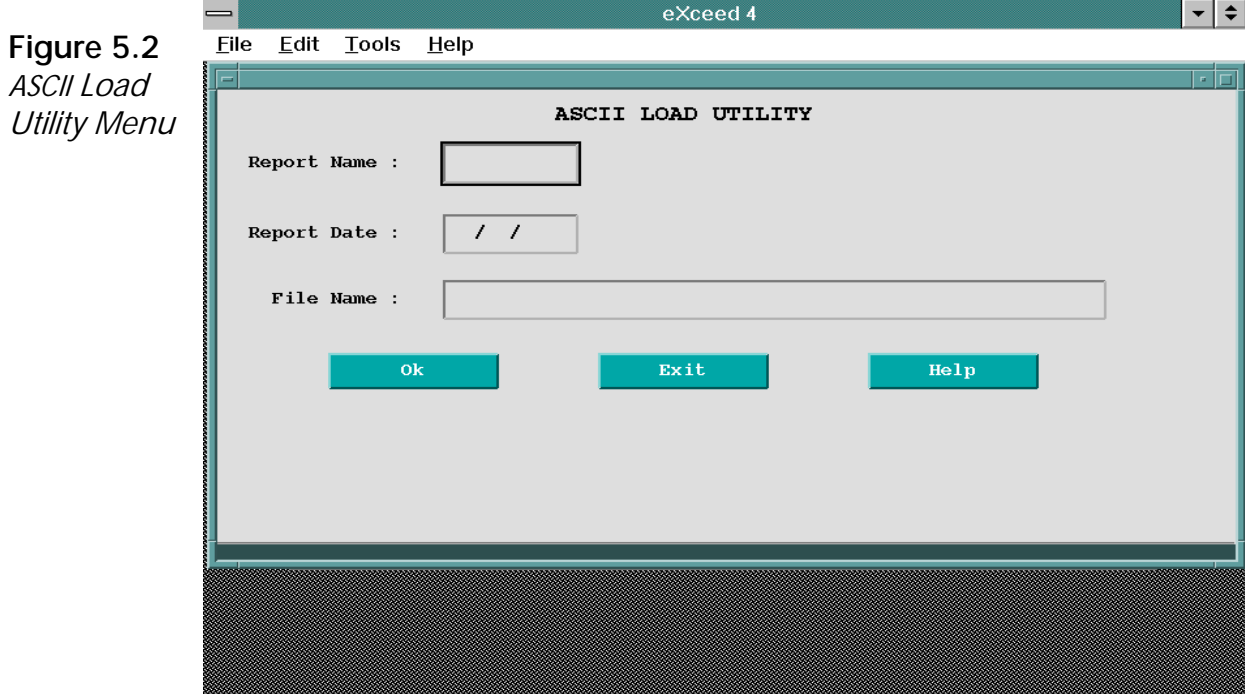

To load data for a report into your State's database, you need to enter the following information on the ASCII Load Utility screen:

- P Report Name: This is the name of the report table whose data you want to enter into the database (*example*, ar9055h)
- P Report Date: This is the report date for the report you want to enter into the database (*example*, 03/31/1996).
- P File Name: This is the full path name of the ASCII file containing the data of the report you specified (*example*, /home/uirruser/asc\_data/ ar9055h.dat).

At the bottom of the ASCII Load Utility screen, there are three pushbuttons — Ok, Exit, and Help.

- P Ok Loads the data of the report you specified to your State's database.
- P Exit Exits the ASCII Load Utility screen and returns you to the UIS System menu.
- P Help Displays information about the ASCII Load Utility screen.

When you choose **Ok**, a screen appears displaying the report's data in report form, as shown in the example in Figure 5.3. A message window also

appears. Press  $Z$  or click on Ok to close the window.

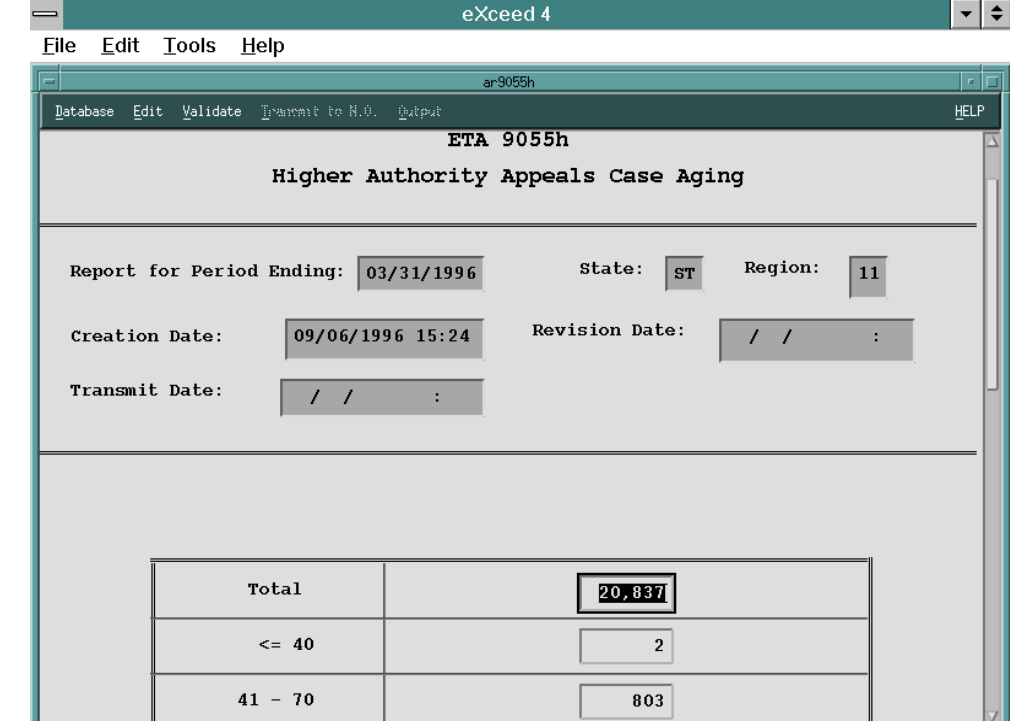

P Exit Exits the ASCII-Load Utility application.

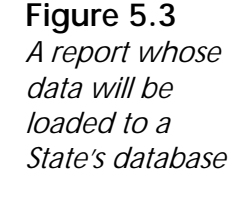

## **ASCII Load**

This page is intentionally left blank in order to preserve proper pagination throughout the whole document.